# *Dealer Admin™*

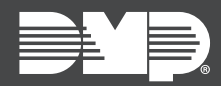

# **FEATURE UPDATE | MARCH 2020**

## **Version 2.42.0 Update**

Effective March 24th, 2020, Dealer Admin™ [\(dealer.securecomwireless.com\)](https://dealer.securecomwireless.com) is updated to Version 2.42.0. The following feature is available:

### **Feature**

#### **IP Whitelisting**

IP Whitelisting allows you to restrict connection to Dealer Admin with a list of whitelisted public IP addresses and a custom role option. For example, only allow panel programmers to log in to Dealer Admin when their computer is connected to your corporate network.

**Note:** Do not whitelist dynamic IP addresses.

To enable IP Whitelisting, complete the following steps:

- 1. Sign in to [Dealer Admin.](https://dealer.securecomwireless.com)
- 2. Go to **Settings > Dealer**.
- 3. In the **Security Features** section, select **IP Whitelist**.
- 4. Select the Add icon. Enter the public IP addresses and locations. To add your current IP address, select **Current IP**.
- 5. Press **Save**.
- 6. Go to **Personnel > Custom Roles** and select the role that you want to restrict to whitelisted IP addresses.
- 7. In the **Limit Access** section, select **Only Allow Access to Dealer Admin from whitelisted IP addresses**, then press **Save**.

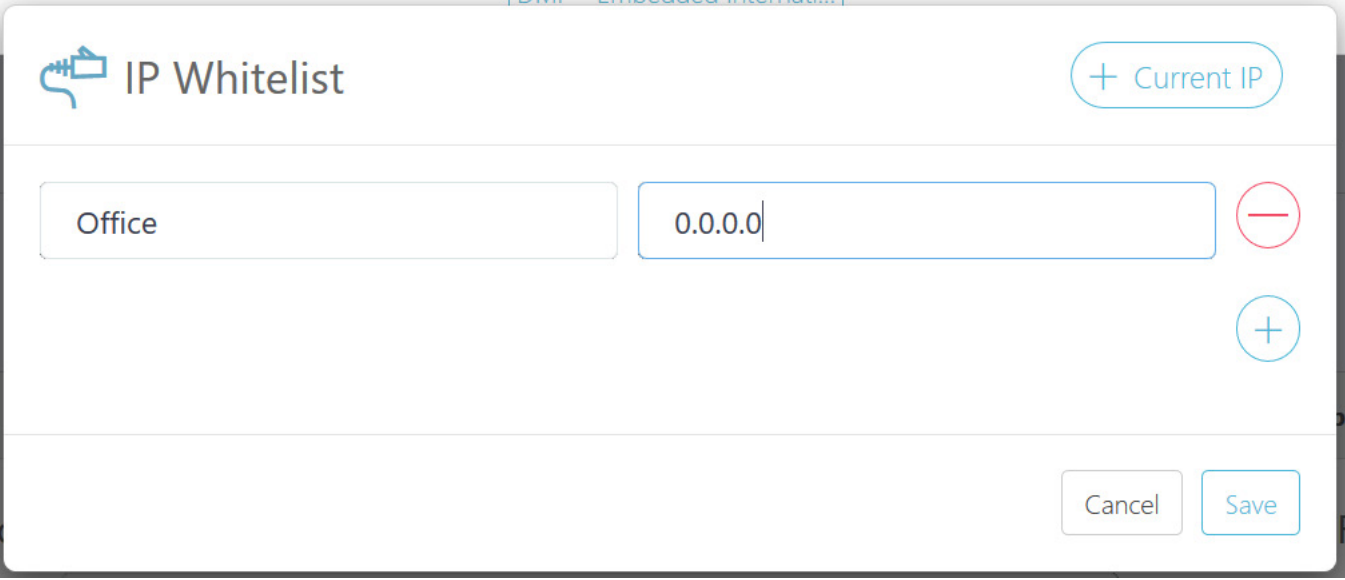